## **Unblock Account**

- 1. Go to <a href="https://www.utrade.com.my/public/login">https://www.utrade.com.my/public/login</a>
- 2. Go to Forgot Password / Unblock Account

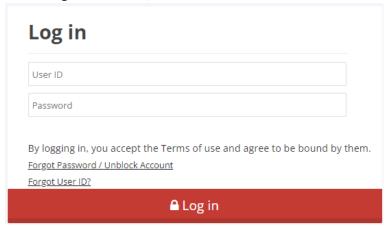

3. Key in your UTRADE User ID

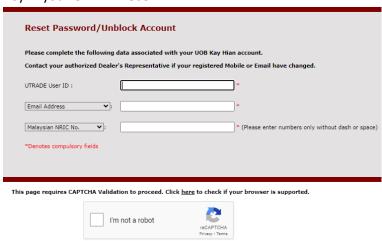

4. Key in your **Email Address** or **Malaysian Mobile Phone No**.

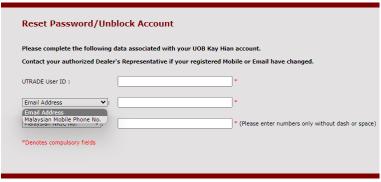

This page requires CAPTCHA Validation to proceed. Click <u>here</u> to check if your browser is supported.

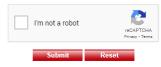

5. Key in your Malaysian NRIC No or Passport No or Business Registration No.

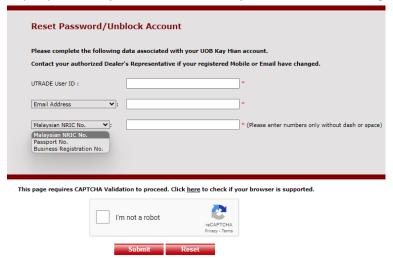

Malaysian NRIC No – enter numbers only without dash or space.

6. Ensure to tick "I'm not a robot".

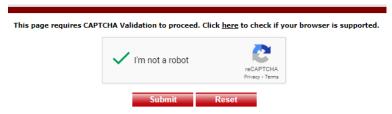

7. Click on "Request for TAC Number".

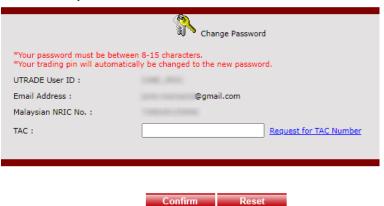

The display message when using Email address

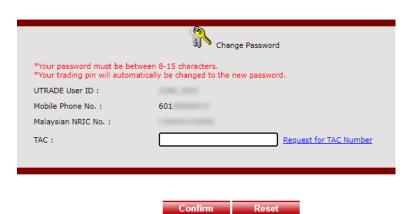

8. This message will be displayed. Click **OK**.

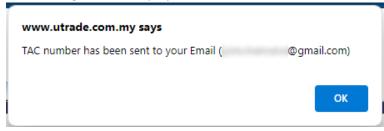

The display message when using Email address

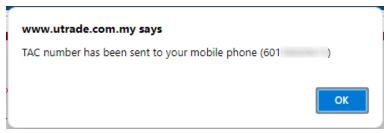

The display message when using Malaysian Mobile Phone No

- 9. If you chose to reset password using your Email Address, check your email. Else, skip to Step 10.
  - a. Click on the PDF hyperlink.

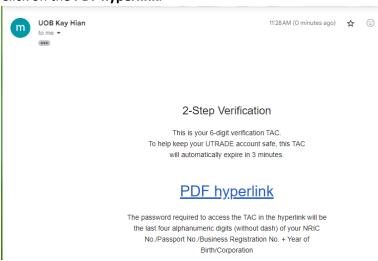

b. Key in the password.

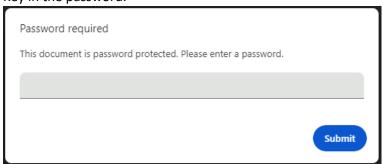

The password is the last 4 digit of your NRIC No./Password No./Business Registration No. + Year of Birth/Incorporation.

For example,

Business Registration No: 199001003423

Year of Incorporation: 1992 Password: 34231992

c. Your **TAC** will be displayed.

## 2-Step Verification

This is your 6-digit verification TAC.

To help keep your UTRADE account safe, this TAC will automatically expire in 3 minutes.

722112

10. If you choose to reset password using your Malaysian Mobile Phone No, check your SMS for the TAC.

RMO UOBKH Change Password
TAC: \_\_\_\_\_. Expires in 3 mins. If you did not request, pls check with Dealer's Rep.

11. Key in the TAC, and click Confirm.

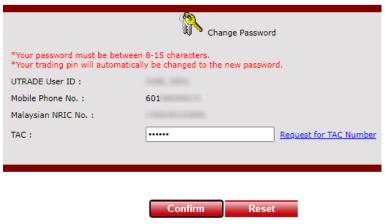

12. Choose Unblock my UTRADE Account.

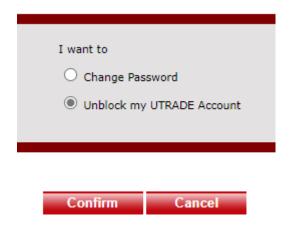

13. Unblock Account successful. Click **OK** to continue.

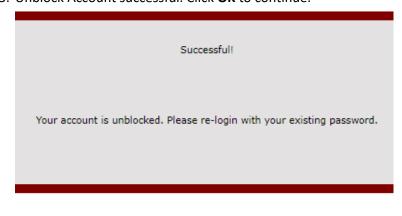